# 脚注をつけたい

## **1. 脚注を入れたい場所をクリックします**

テーマとスタイルを使って、文書全体 クリック すこともできます。[デザイン] をクリ ックし新しいテーマを選ぶと、図やグ<mark>フフ、smarcArt</mark> グラフィックが新しいテーマに合わ せて変わります。スタイルを適用すると、新しいテーマに適合するように見出しが変更され

## **2. [参考資料]タブの[脚注]グループの右下のアイコンをクリックします**

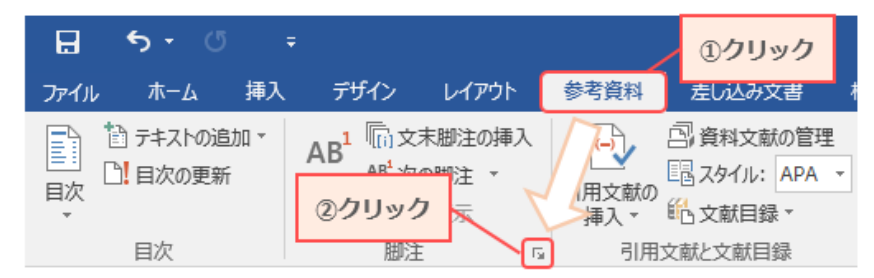

#### **3. 設定を行います**

場所、書式 (1,2,3…または a,b,c…) や開始 指定して「挿入」をクリックします

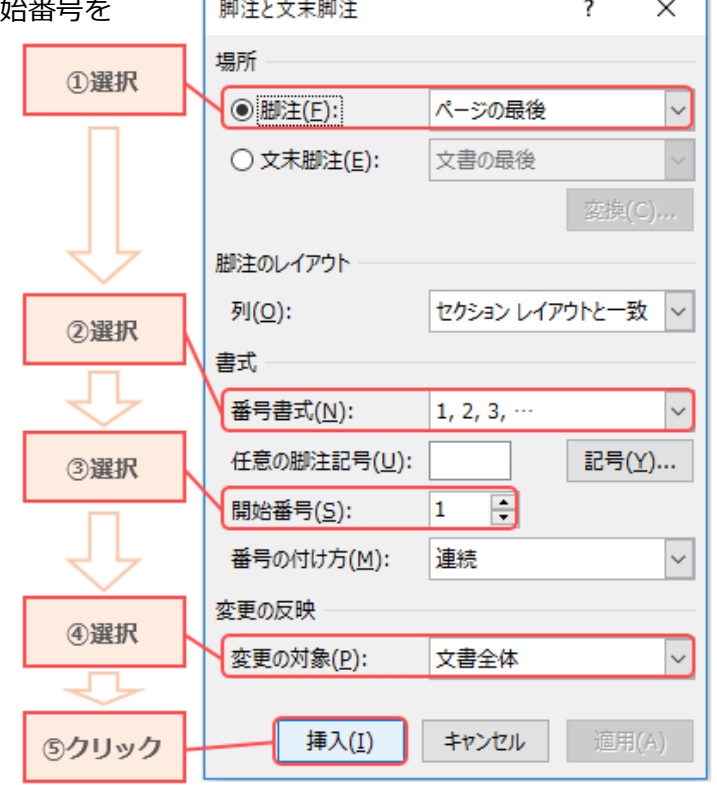

### **4. 脚注が挿入されます**

#### 図:挿入部分

テーマとスタイルを使って、文書全体の統一感を出すこともできます。[デザイン] をクリ ックし新しいテーマを選ぶと、図やグラフ、SmartArt1グラフィックが新しいテーマに合わ せて変わります。スタイルを適用すると、新しいテーマに適合するように見出しが変更され

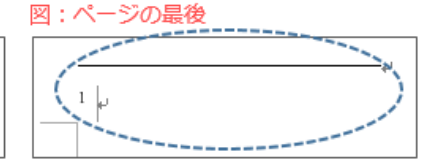